(01) How to enter eUGC website of the University Grants Commission.

- First type "http://www.eugc.ac.lk "on your web browser and press enter key.
- Then your web browser will display E‐UGC web site as bellow.
- You can reach to the eHRM system or eMemo system through link appears in left hand site of the eUGC website.
- Also you can enter into ehrm system or eMemo system selecting UGC portal right hand site of the eUGC website.

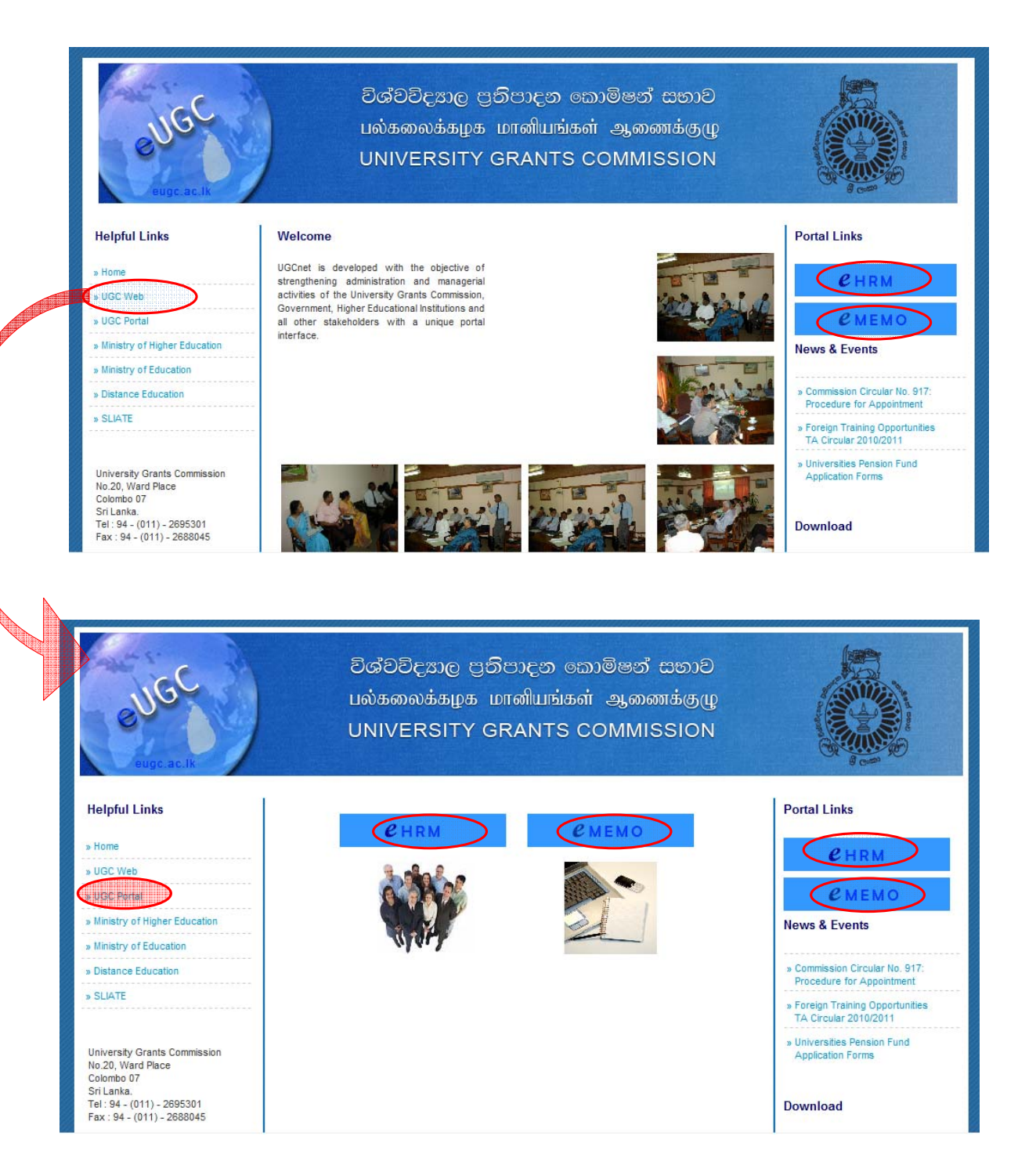

(02) How can Logging to the eMemo system?

- You can enter into the Ememo logging page through eUGC website or UGC portal.
- Type your user name and password given by secretary office. Then click "Login" button

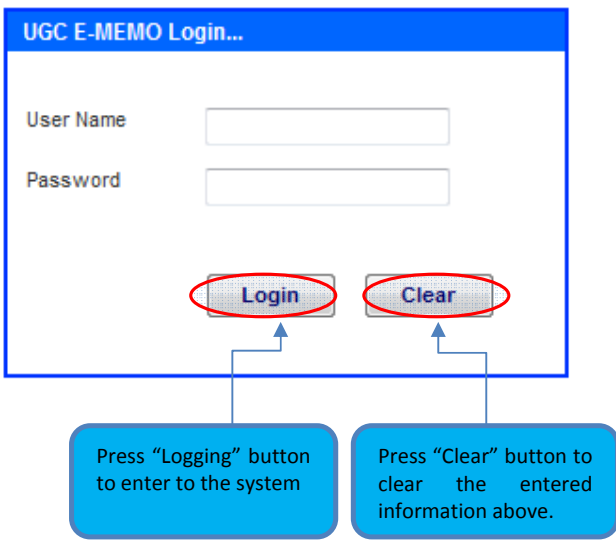

(03) Normal User Menue

- Following eMemo interface will be appear when your logging as a Norma l user.
- Normal user has permission to Send Memo, View Send Memos, View Details and Change Password.
- Your name appear in the right hand side top Conner of the system.

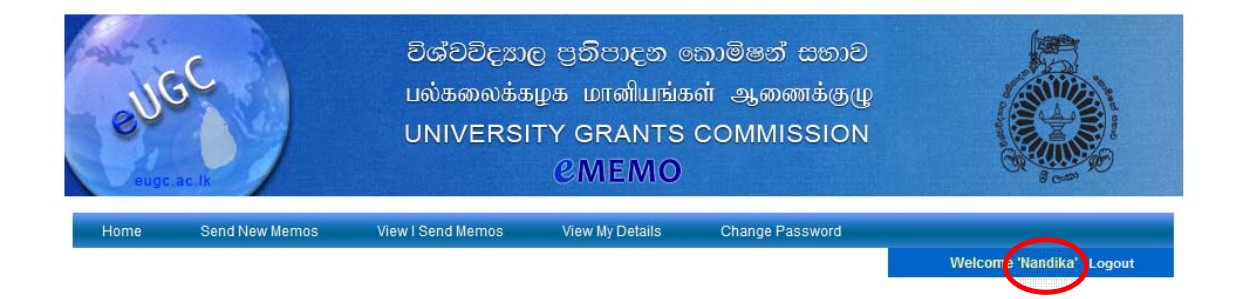

## Welcome

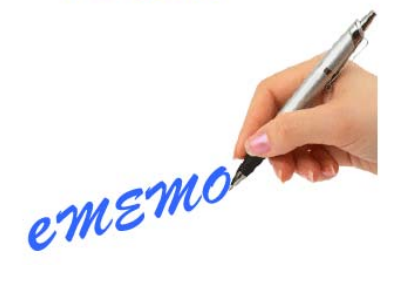

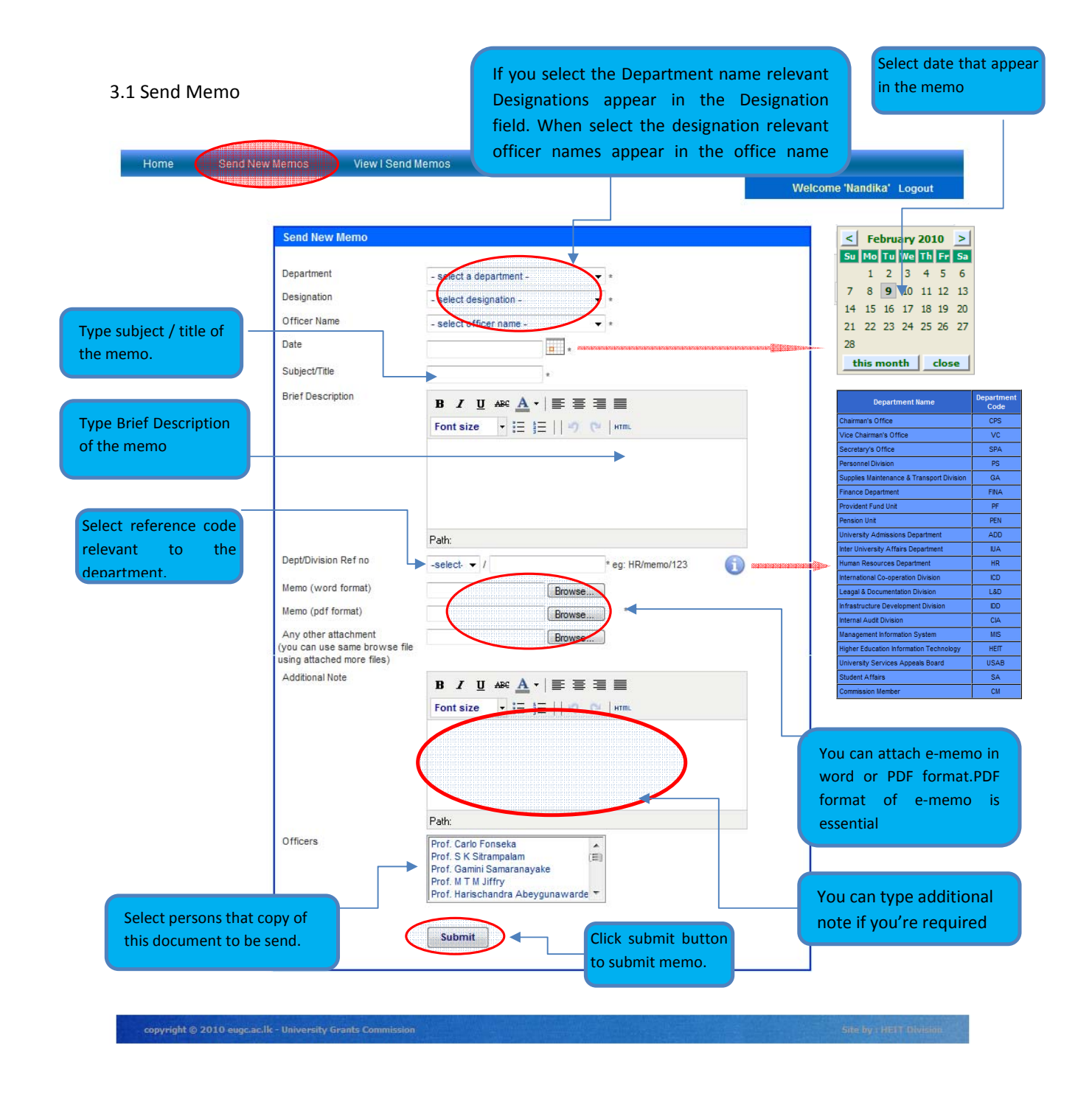

## 3.2 View Send Memo

- You can see the all memo that you have been send.
- This interface provides searching facilities. You can search earlier send memo by word or phrase.
- You can view PDFs and Decision relevant to the memo

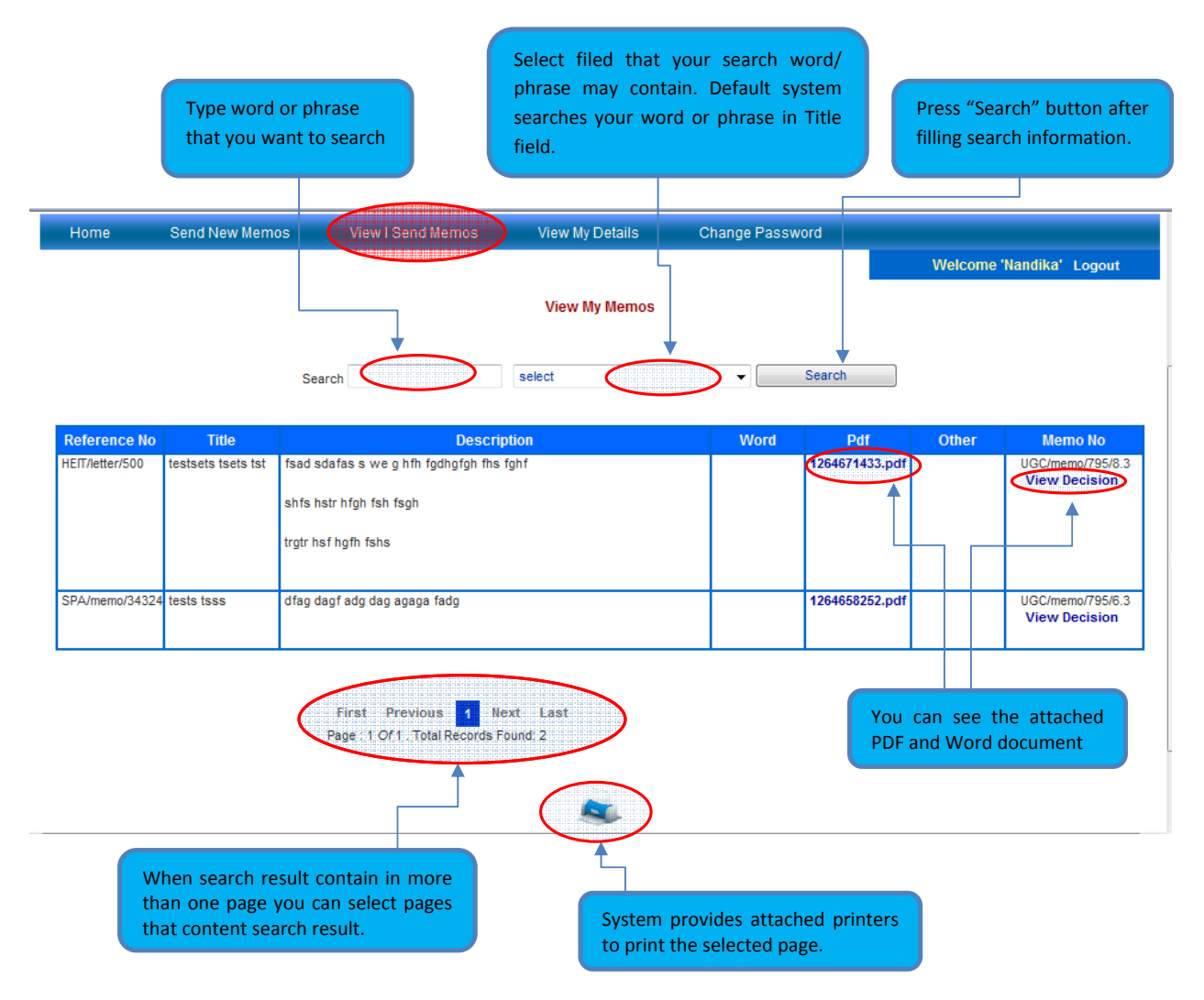

## 3.3 View my Details

"View my Details" facility can be use to see your personal information that store in the system.

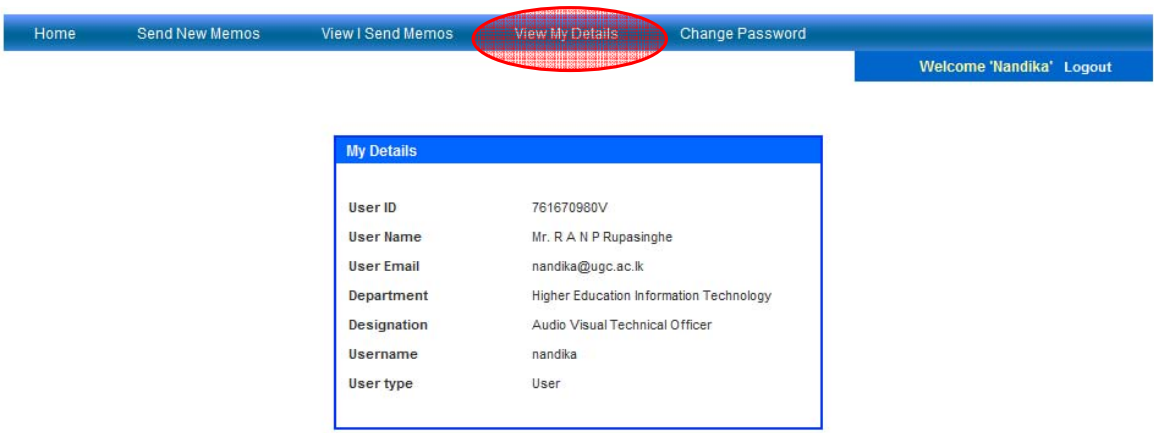

## 3.4 Change Password

"Change Password" facility can be use to change your password.

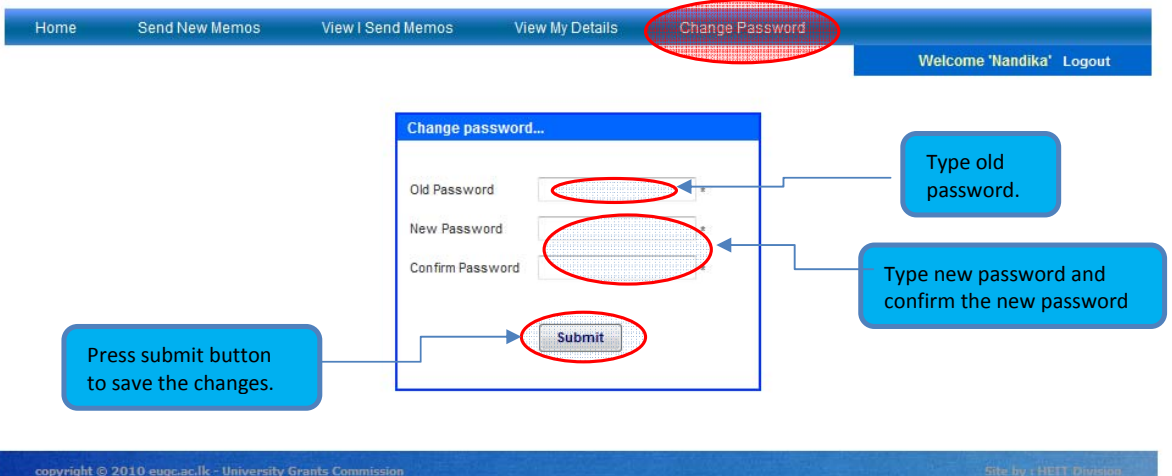